# 7.外部ファイル送受信

(1) 外部ファイル送信

# A.業務の流れ

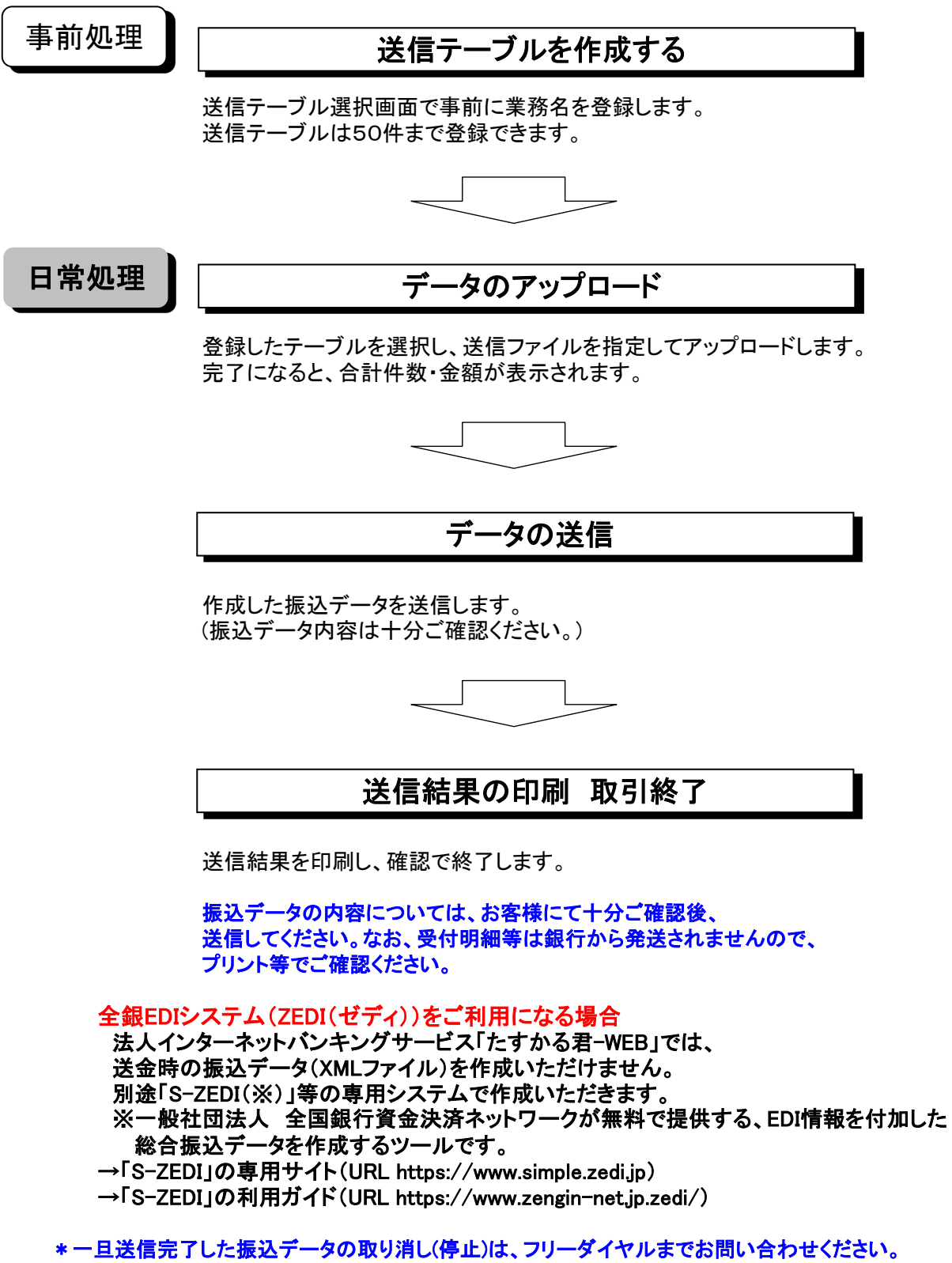

 F-NET送信の場合は、F-NET事務局(024-543-1812)までお問い合わせください。 ただし、送信したデータの修正はできません。

### B.送信テーブル作成

①画面上部メニューから【総合/給与振込他(ファイル伝送)】⇒【外部ファイル送受信】を クリックします。

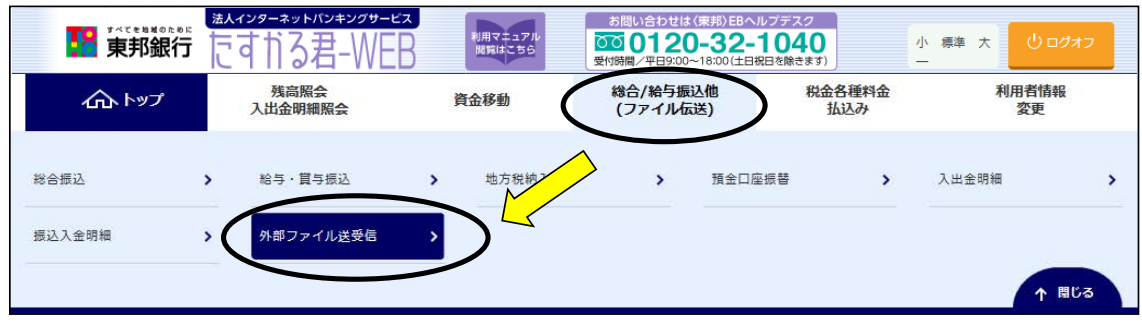

### ②"外部ファイル送受信メニュー"画面が表示されます。 【外部ファイル送信】ボタンをクリックします。

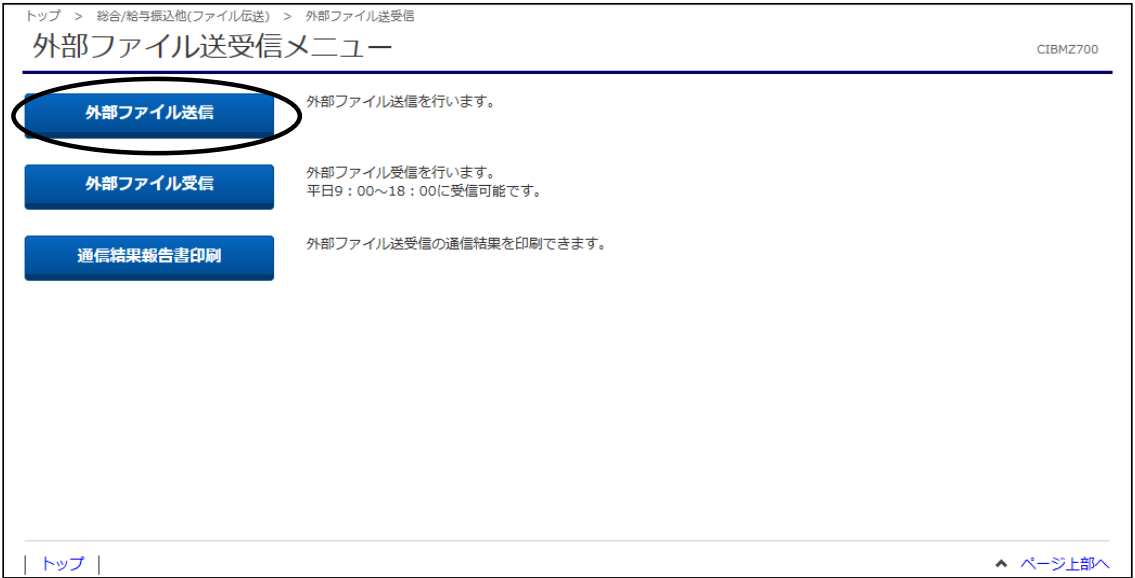

#### ③"送信テーブル登録・選択"画面が表示されます。 【新規登録】ボタンをクリックします。

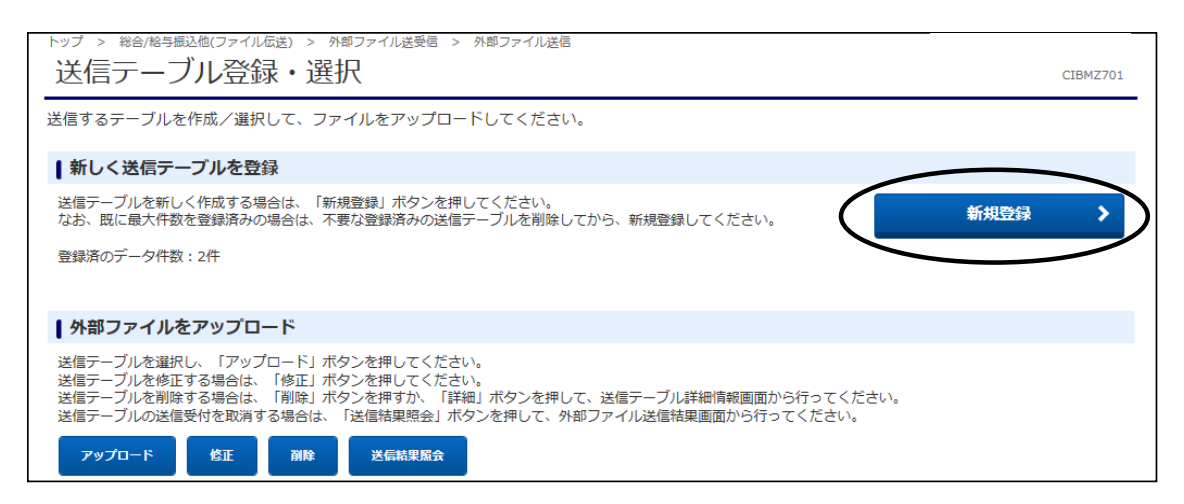

- ④"送信テーブル登録"画面が表示されます。 以下の必須項目の指定をし、【登録】ボタンをクリックします。
	- a).金融機関接続情報の枝番コードを選択します。
	- (通常「01」になります。複数契約がある場合のみ、選択してください。)
	- b).業務名称を選択します。(総合振込・給与振込・賞与振込・地方税納入・口座振替) c).ファイル形式を選択します。(全銀フォーマット・XMLフォーマット)

※レコード長・ファイル名は自動的に入ります。(注釈(コメント)欄は任意です。)

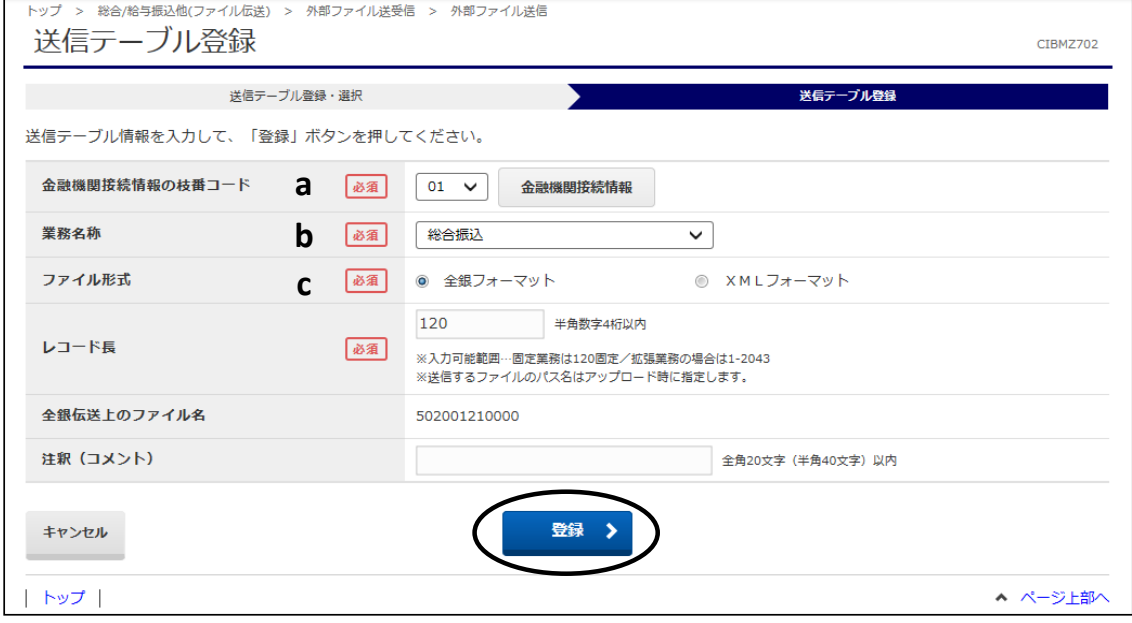

# ⑤"送信テーブル登録・選択"画面に戻ります。

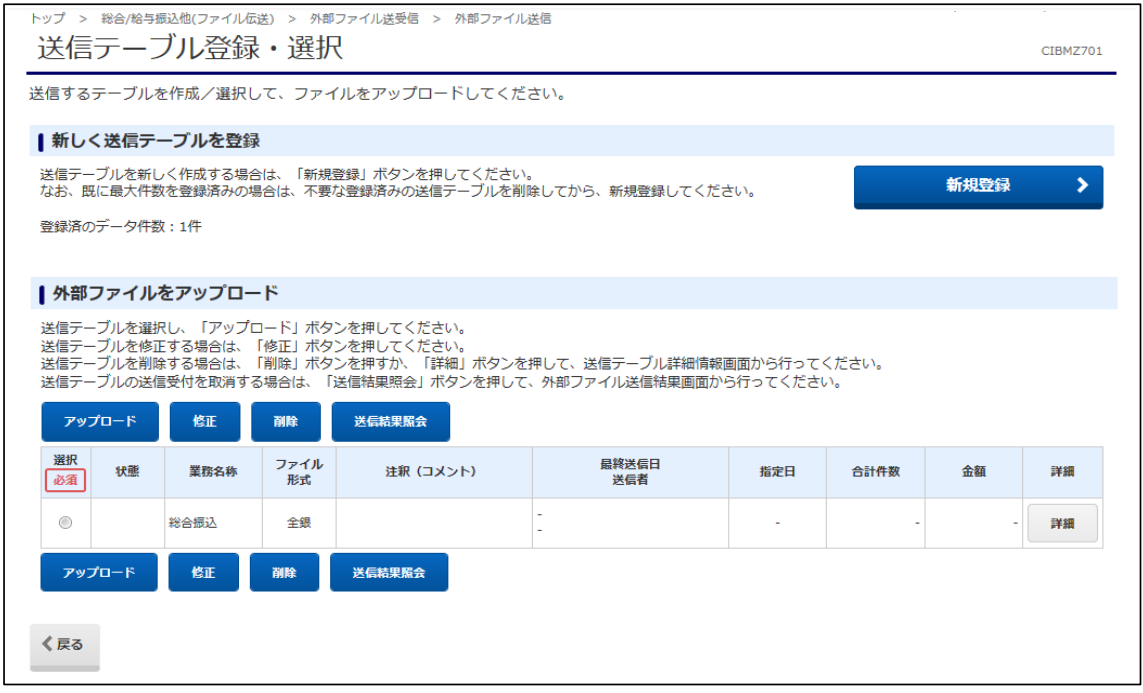

## C.データ送信

①"送信テーブル登録・選択"画面から、作成したテーブルを選択し、 【アップロード】ボタンをクリックします。 ※【アップロード】ボタンは上下どちらのボタンをクリックしても同じ操作が可能です。

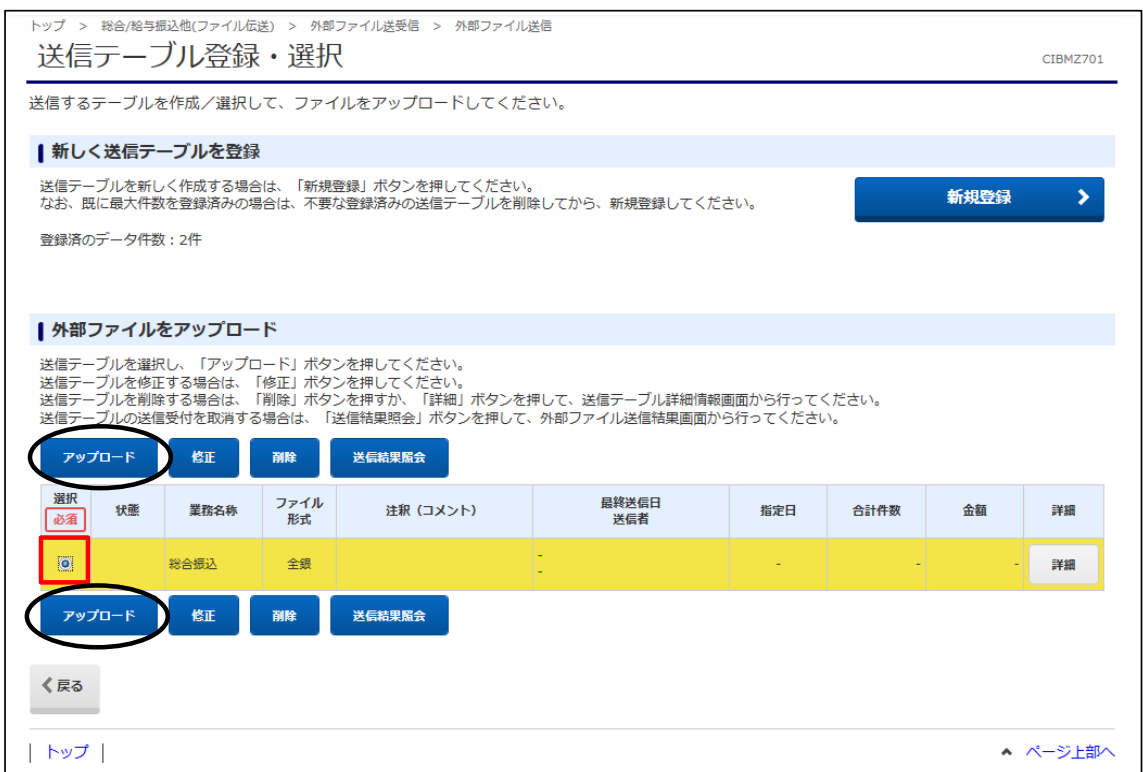

②"アップロード開始"画面が表示されます。 ファイルパス名の【参照】ボタンをクリックし、送信するファイルを指定します。 ファイルパス名が表示されたことを確認し、【実行】ボタンをクリックします。

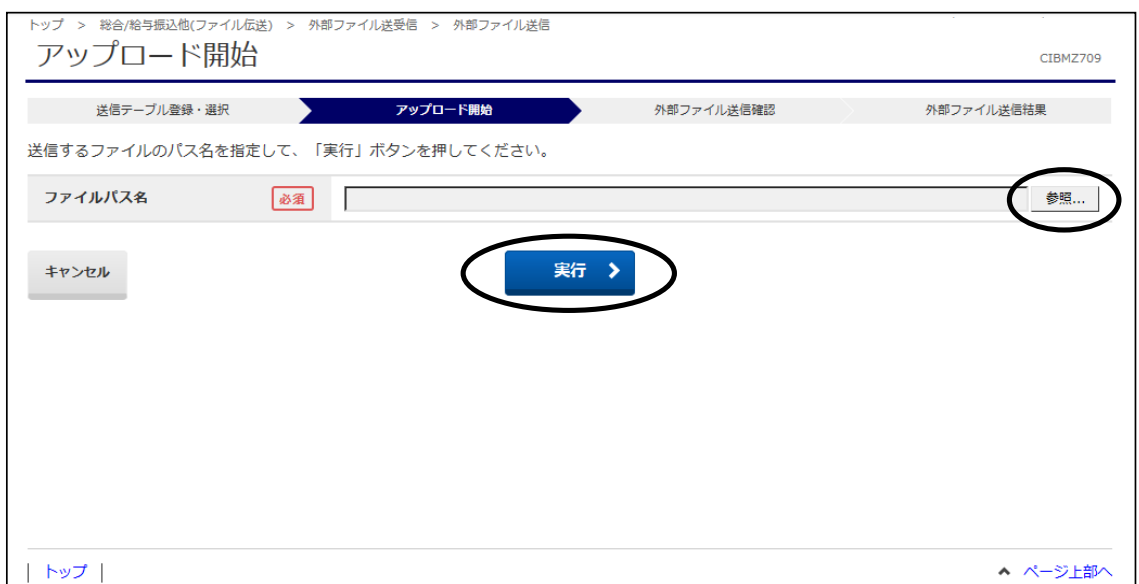

③"外部ファイル送信確認"画面が表示されます。 必要であれば、内容(明細)を【印刷条件指定】ボタンから印刷することができます。 内容確認後、「利用者確認暗証番号」・「ワンタイムパスワード」(※)を入力し、 【送信】ボタンをクリックします。 ※この画面で入力するワンタイムパスワードは、ハードトークンの番号です。

.<br>地方税納入・口座振替の送信には表示されません。

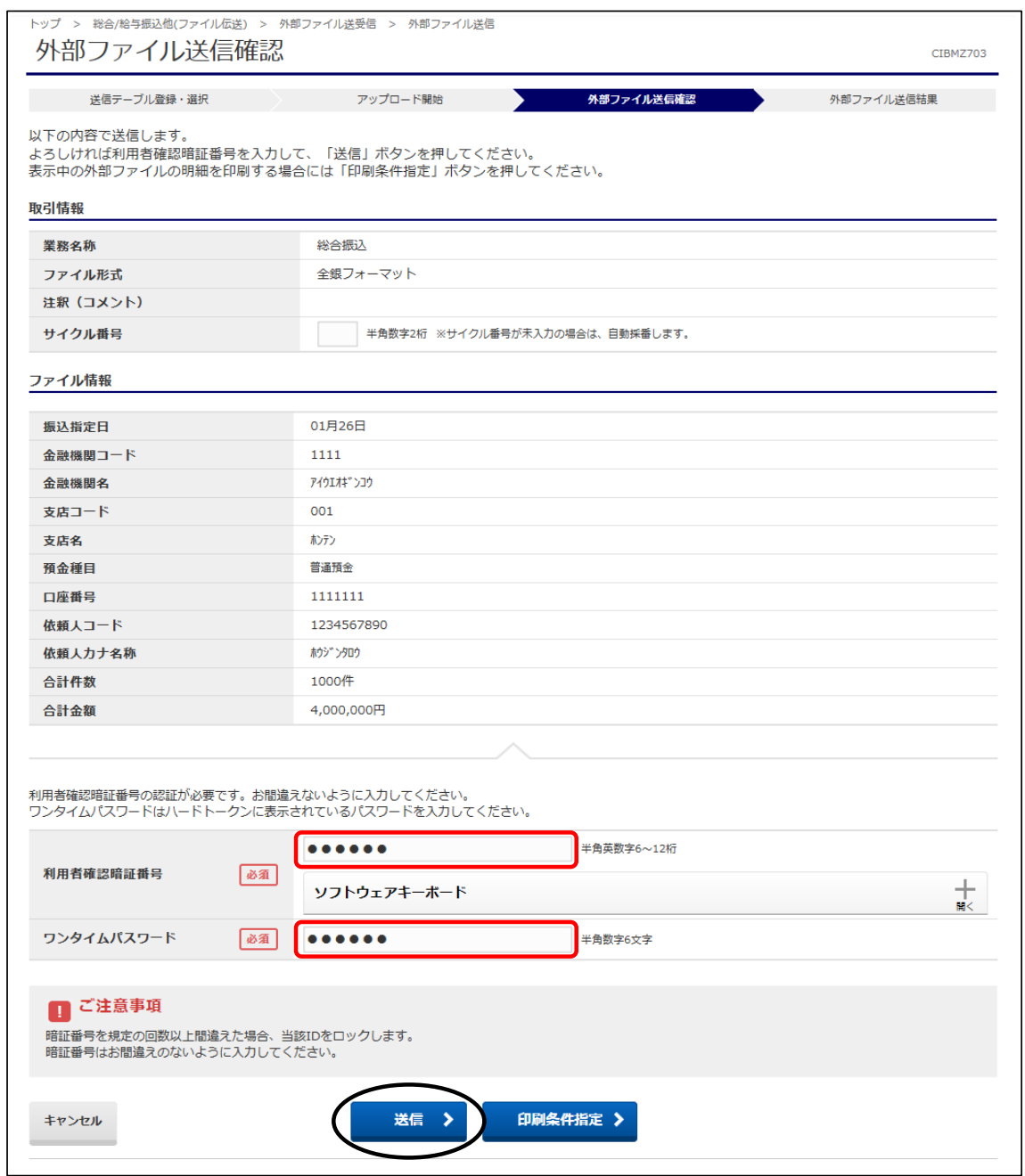

### ④"送信中"画面が表示されます。 画面が変わるまでこのままお待ちください。

トップ > 総合/給与振込他(ファイル伝送) > 外部ファイル送受信 > 外部ファイル送信承認·送信 送信中

ーー<br>ただいまファイルを送信中です。<br>しばらくお待ちください。

⑤"外部ファイル送信結果"画面が表示されます。 印刷画面が表示されますので、必要な場合は印刷を行います。 【確認】ボタンをクリックします。以上でデータ送信完了です。

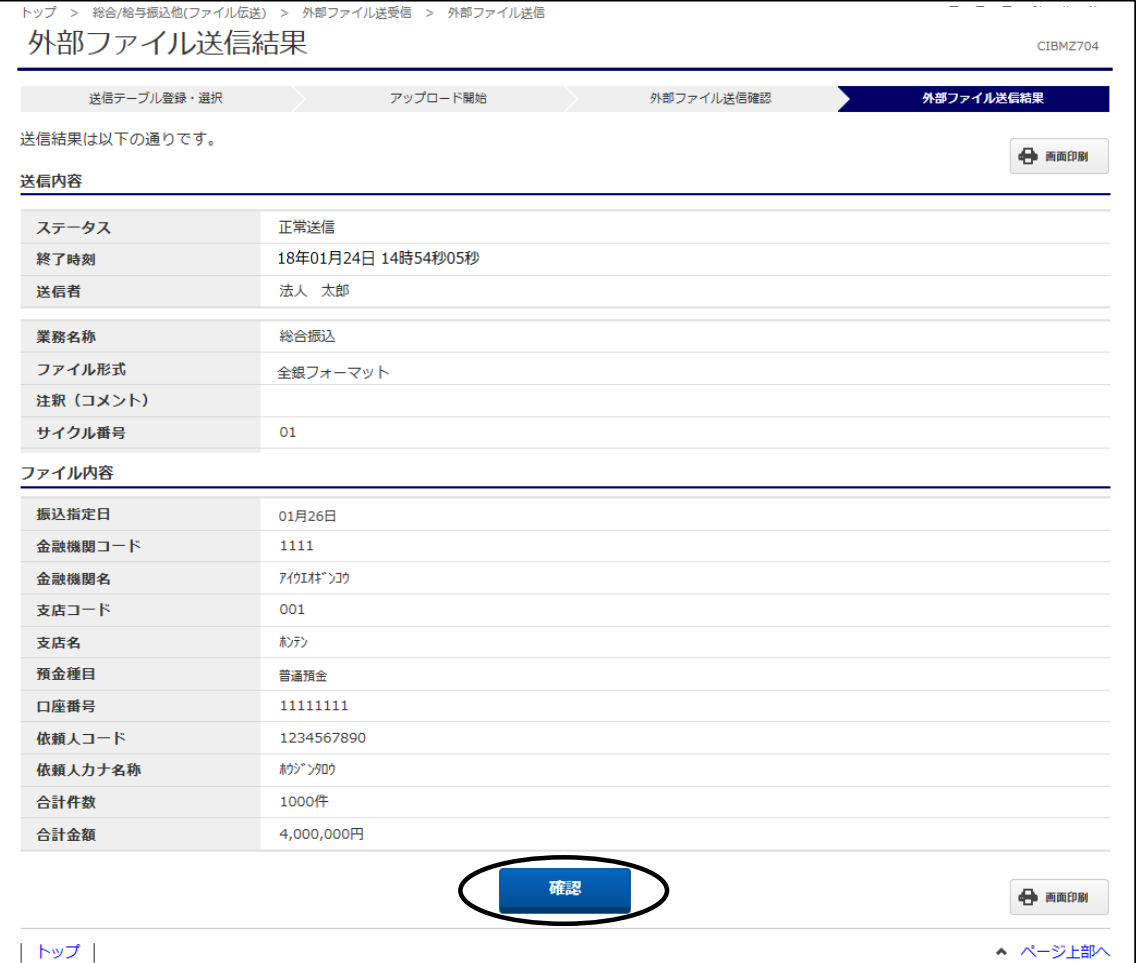

CIBMZ003